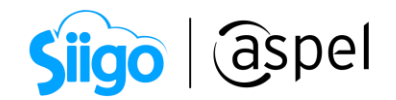

# Generación de CFDI con servicio de timbrado de terceros en Aspel SAE 8.0

Aspel SAE te da la facilidad de realizar el timbrado de tus CFDIs con tú proveedor de timbrado contratado.

A continuación, se describen los pasos para generar CFDIs con un proveedor de timbrado de terceros.

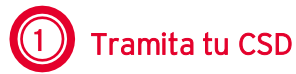

Tramita y obtén el Certificado de Sello Digital (CSD) de la empresa en el Servicio de Administración Tributaria (SAT) en caso de no contar con ello da clic [aquí](https://portalsat.plataforma.sat.gob.mx/certifica/) para generarlo.

No olvides recordar las contraseñas de tus CSD ya que serán necesarios para realizar la configuración.

### 2 Contratación de Servicio de Timbrado

Contrata el servicio de timbrado con alguno de los Proveedor Autorizado de Certificación (PAC) con los que Aspel tiene interfaz, consulta el listado en aspel,com.mx en la sección [Aspel Sellado CFDI](https://www.aspel.com.mx/productos/facture/factura-electronica.html) en la sección Interfaz con PAC's.

## 3 Configuración del proveedor de timbrado

Configura tu sistema Aspel SAE para la emisión Comprobantes Fiscales Digitales por Internet (CFDI) con tú PAC contratado.

i. Ingresa a:

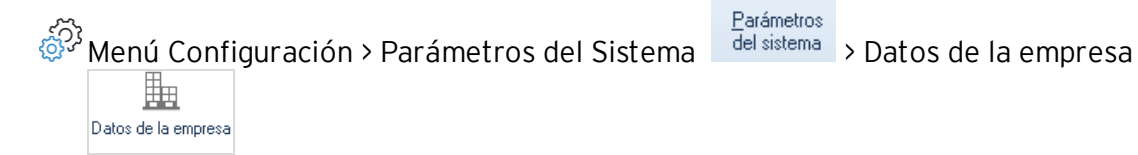

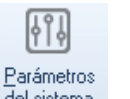

Valida que la información sea correcta para los campos:

- Razón social.
- RFC de la empresa.
- Régimen fiscal.
- Domicilio fiscal de la empresa.
- Lugar de expedición (sólo en caso de que se vaya a expedir el comprobante desde una sucursal)

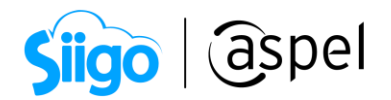

#### Recuerda los datos marcados con Naranja son datos obligatorios para la emisión de CFDIs.

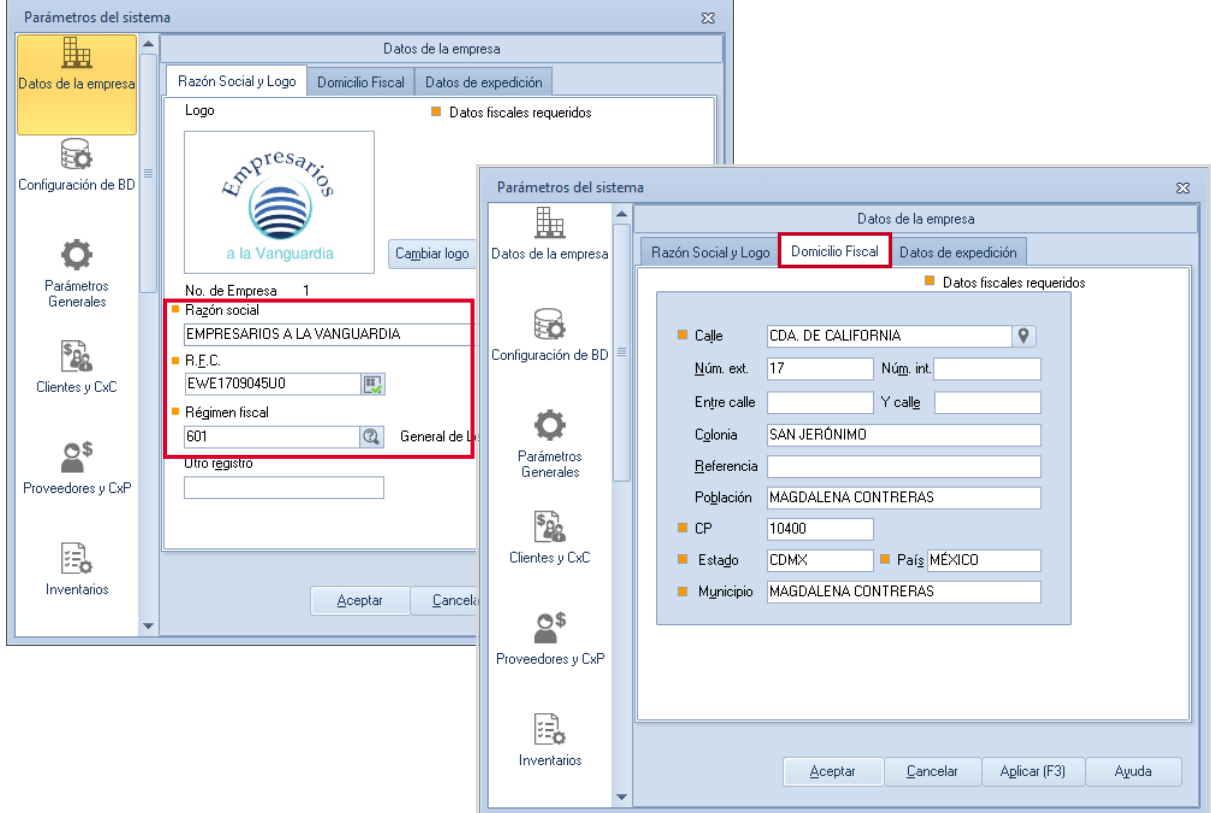

Figura 1-Ventana Parámetros del sistema > Datos de la empresa

ii. Ingresa a:

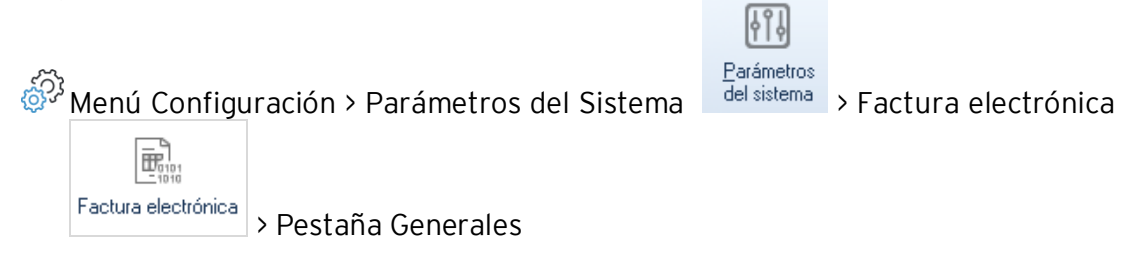

En los campos Certificado y llave privada al dar clic en **despliega la ventana** para que localices tu carpeta donde se encuentra tu Certificado de Sello Digital (\*.cer) y la llave privada (\*.key) y captura la contraseña de tu CSD en el campo correspondiente.

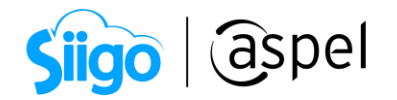

NO confundir los archivos del Certificado de Sello Digital, con los de la Firma Electrónica Avanzada (FIEL), son archivos con la misma extensión, la FIEL no se configura en los Sistemas Aspel. Para su identificación el CSD el nombre del archivo está constituido por 20 dígitos, a diferencia de la FIEL que generalmente su nombre corresponde al RFC de la empresa.

Para mayor información consulta el siguiente video: [E009.¿Cómo distinguir el](https://www.youtube.com/watch?v=waOE_UCFYAc&feature=youtu.be)  [CSD de la FIEL?](https://www.youtube.com/watch?v=waOE_UCFYAc&feature=youtu.be)

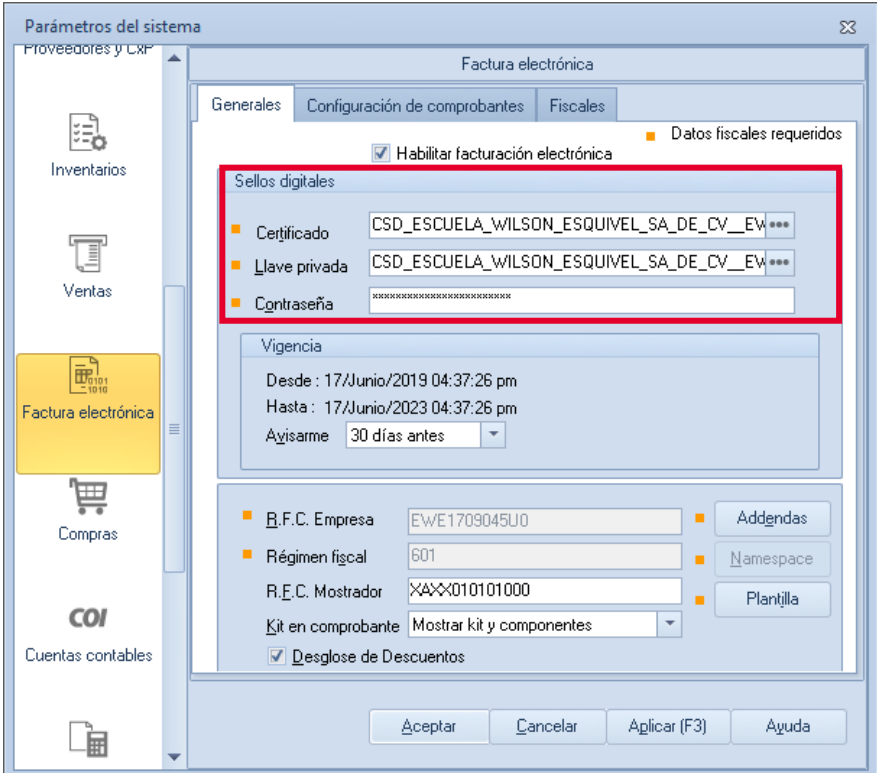

Figura 2- Ventana Parámetros del sistema > Factura electrónica

#### iii. Ingresa a:

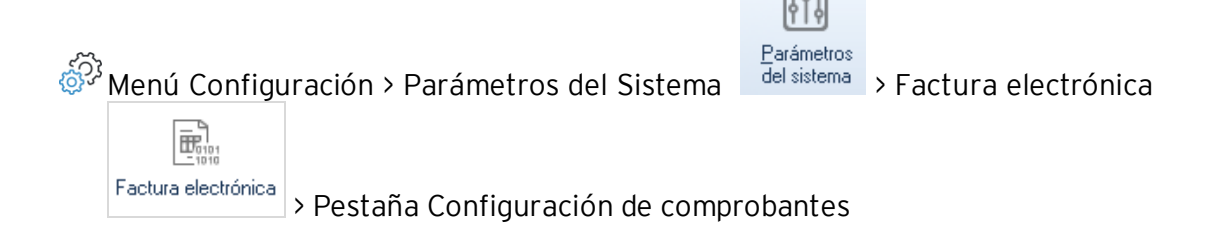

Soporte Técnico

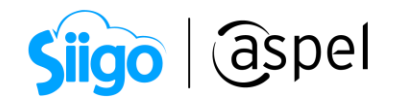

#### En la sección Versión de comprobante fiscal digital:

Habilita CFDi versión 4.0

En la pestaña Servicio de Timbrado en los campos:

- **Proveedor:** Da clic en  $\Box$  para desplegar el listado de proveedores y selecciona a tú proveedor con el que realizaste tu contrato de servicio de timbrado.
- Usuario y Contraseña: Debes capturar los datos proporcionados por tú proveedor.

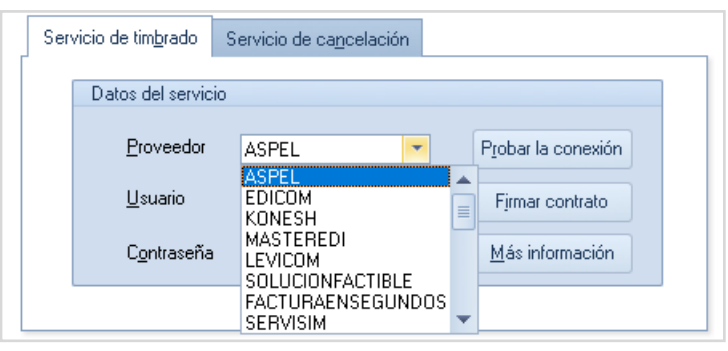

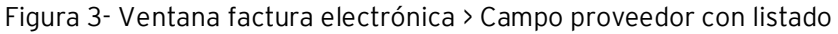

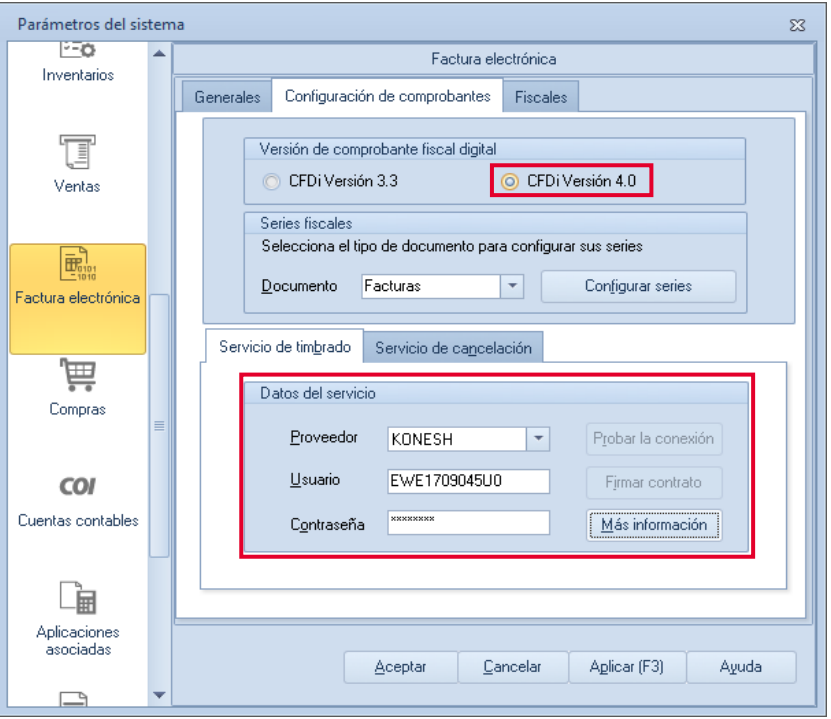

Figura 4- Ventana Parámetros del sistema > Pestaña Configuración de comprobantes

Al finalizar da clic en Aceptar para guardar la configuración.

Soporte Técnico

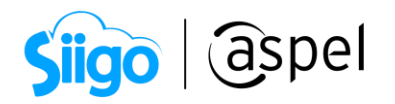

iv. Si cuentas con series fiscales personalizadas por sucursal deberás realizar la configuración de estos.

En la sección de series fiscales selecciona da clic sobre las series a configurar estas pueden ser: Facturas, Devoluciones, Comprobantes de pago y Notas de Crédito.

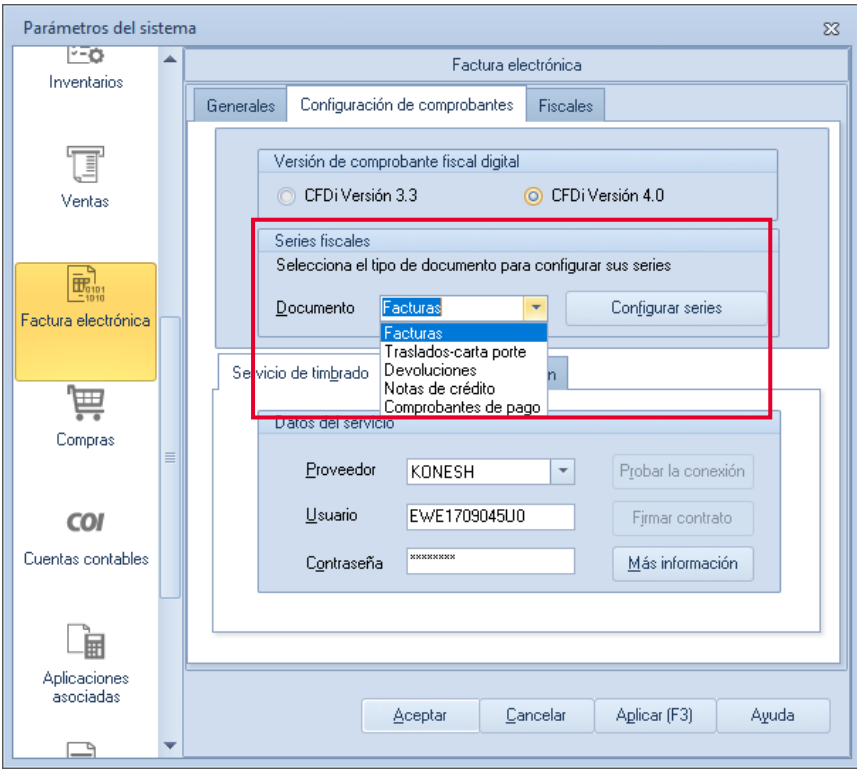

Figura 5- Ventana Factura electrónica > sección series fiscales

Para este ejemplo se realiza la configuración de una serie personalizada en Facturas .

Para el alta de la serie da clic en de debes indicar la siguiente información:

- Serie: Nombre que recibirá para su identificación.
- $\bullet$  Tipo: Debes habilitar  $\circ$  Digital.
- Personalizar serie: Selecciona SI.
- Proveedor de timbrado: Debes indicar la información en las diferentes pestañas.

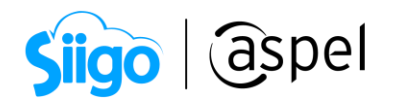

| Series fiscales<br>$\boldsymbol{\Sigma}$ |                                        |                  |                         |                       |                                |  |                                       |          |                                        |         |                       |                          |            |
|------------------------------------------|----------------------------------------|------------------|-------------------------|-----------------------|--------------------------------|--|---------------------------------------|----------|----------------------------------------|---------|-----------------------|--------------------------|------------|
| SERIE.                                   | TIPO                                   | Folio<br>inicial | Alineación del<br>folio | Longitud<br>del folio | Formato de emisión CFDI<br>3.3 |  | Formato de emisión CFDI<br>4.0        |          | Archivo de configuración<br>de captura |         | Personalizar<br>serie | Proveedor de<br>timbrado | Estatus    |
| STAND.                                   | O Impreso<br>O Digital                 |                  | 1 Derecha y ceros       |                       | 10 C: VPROGRAM FILES           |  |                                       | $\cdots$ |                                        | one No. |                       |                          | Disponible |
| AA                                       | $\circledcirc$<br>Impreso<br>O Digital |                  | 1 Derecha y ceros       |                       |                                |  | 10 C:VPROGRA^2\COMN  C:VPROGRA^2\COMM |          | 00                                     | Si      |                       | <b>KONESH</b>            | Disponible |
| <b>FACT</b>                              | $\circledcirc$<br>Impreso<br>◎ Digital |                  | 1 Derecha y ceros       |                       | 10 C:\PROGRA^2\COMN            |  |                                       | $\cdots$ |                                        | one No. |                       |                          | Disponible |
| FxANT                                    | Impreso<br>◎ Digital                   |                  | 1 Derecha y ceros       |                       | 10 C:\PROGRA^2\COMN            |  |                                       | $\cdots$ |                                        | eee No. |                       |                          | Disponible |
| <b>NCxANT</b>                            | Impreso<br>© Digital                   |                  | 1 Derecha y ceros       |                       | 10 C:\PROGRA~2\COMN            |  |                                       | $\cdots$ |                                        | see No. |                       |                          | Disponible |
|                                          |                                        |                  |                         |                       |                                |  |                                       |          |                                        |         |                       |                          |            |
|                                          |                                        |                  |                         | Aceptar               | Cancelar                       |  | Eliminar<br>Agregar                   |          | Ver personalización de CFDI            |         |                       |                          |            |

Figura 6- Ventana Series fiscales con serie personalizada

Al dar clic en Verpersonalización de CFDI podrás validar la configuración de la serie personalizada.

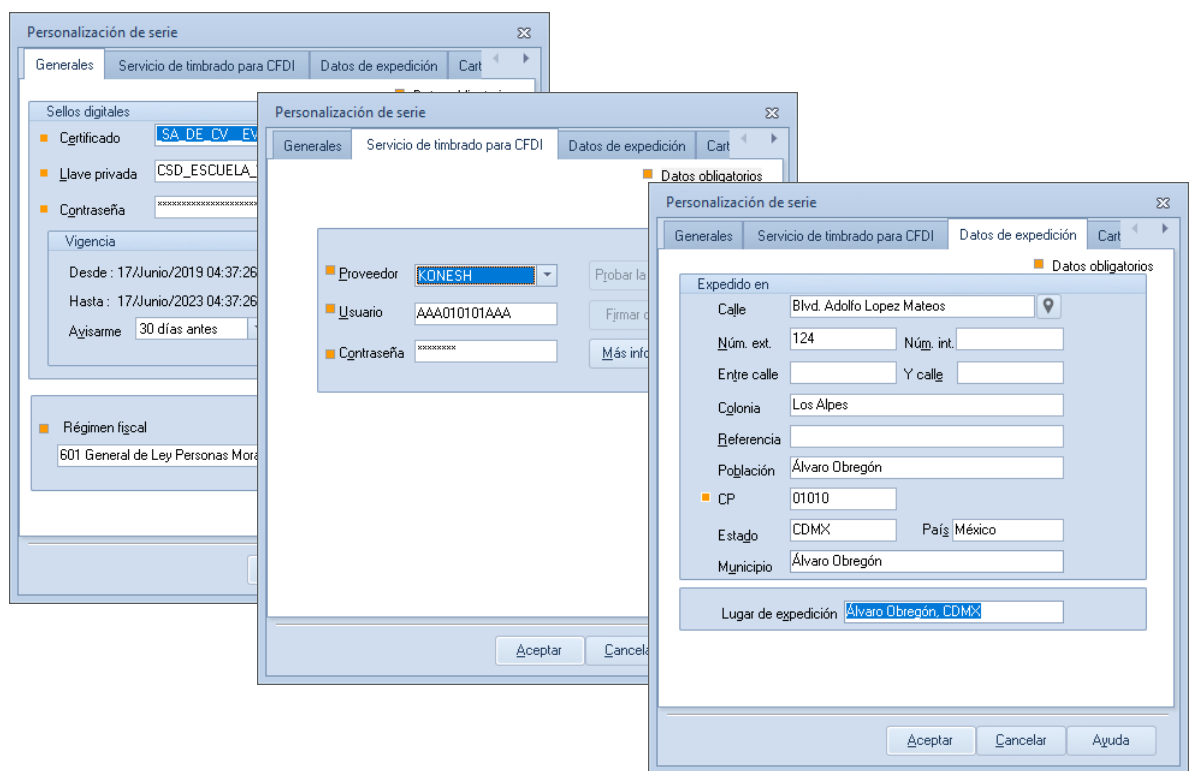

Figura 7- Ventanas Personalización de serie

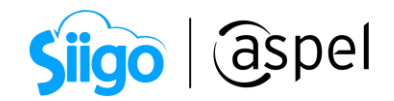

Al finalizar da clic en Aceptar para guardar los cambios.

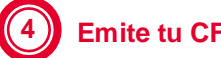

### **4 Emite tu CFDi**

Una vez realizada la configuración de tu proveedor de timbrado está listo para realizar la emisión de comprobantes CFDI v 3.3 con Aspel SAE.

Realizaremos la emisión de una Factura electrónica:

i. Ingresa a:

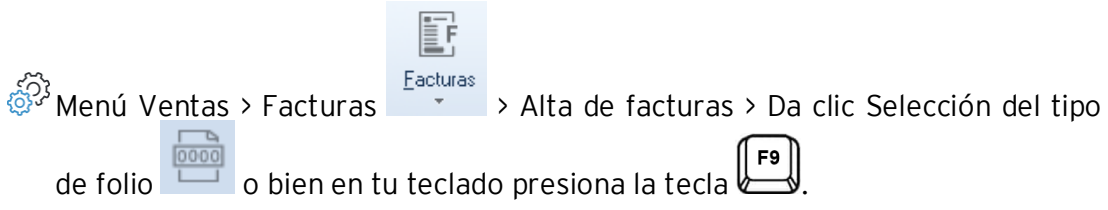

Selecciona el folio a utilizar en tu comprobante

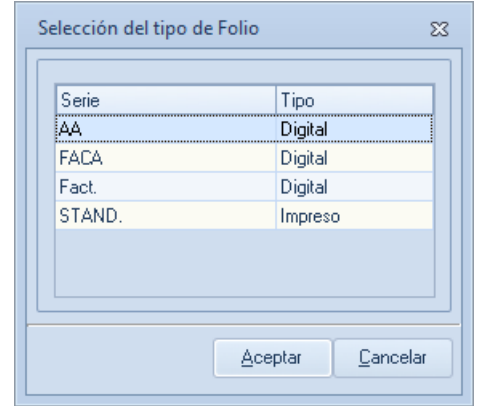

Figura 8- Ventana selección del tipo de folio

ii. Indica la información del comprobante: fecha, clave del cliente, datos de los productos, etc., como lo realizas para cualquier factura.

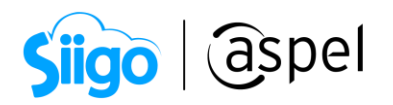

| Alta de documentos [ Factura No. FACA0000000001 ]<br>$\Sigma\!$<br>$\Box$<br>$\equiv$                                                   |                          |                                                         |         |                              |                    |                    |                |                      |                 |                      |                  |            |                      |          |
|----------------------------------------------------------------------------------------------------|--------------------------|---------------------------------------------------------|---------|------------------------------|--------------------|--------------------|----------------|----------------------|-----------------|----------------------|------------------|------------|----------------------|----------|
|                                                                                                    | $\frac{1}{10000}$        |                                                         |         |                              |                    |                    |                | ▼B▼喝▼B▼露▼畛町 :: 同 D : |                 |                      |                  |            |                      |          |
| Factura                                                                                                    | Directa                  |                                                         | Número  |                              | FACA0000000001     |                    | $^{\circledR}$ | Fecha                | 11/02/2019      |                      | 面                | Cliente    | $\overline{5}$       |          |
| $\blacksquare$ RFC                                                                                                    | RICI480201IW5            |                                                         | Nombre  |                              | Delta S.A. de C.V. |                    |                |                      |                 |                      |                  | Su pedido  |                      |          |
| Calle                                                                                                    |                          | $\mathsf{\ }$<br>Avenida González de la Vega            |         |                              |                    |                    |                |                      | 45<br>Núm. ext. |                      |                  | Esquema    |                      |          |
| Colonia                                                                                                    |                          | La esperanza                                            |         |                              |                    |                    |                |                      |                 |                      |                  | Descuento  |                      | 3,000    |
| Código postal                                                                                                    | 25100                    | Coyoacan<br>Población                                   |         |                              |                    |                    |                | México<br>País       |                 |                      |                  | Desc. Fin. |                      | 0.000    |
| Condición                                                                                                    |                          |                                                         |         |                              |                    |                    |                | Entrega              | 面<br>11/02/2019 |                      |                  | Vendedor   | 5                    |          |
| Enviar a                                                                                                    |                          | Los Portales # 104 INT, 125 ENTRE Manantiales Y Pirules |         |                              |                    | Q                  |                |                      |                 |                      |                  | Comisión   |                      | 5,000    |
| Destinatario                                                                                                    |                          |                                                         |         |                              |                    |                    |                | Almacén              |                 |                      | $1  \mathcal{O}$ |            |                      |          |
| Moneda                                                                                                    |                          | $1$ $\Omega$                                            | Pesos   |                              |                    |                    |                |                      |                 | 1.000000             |                  |            |                      |          |
|                                                                                                    |                          |                                                         |         |                              |                    |                    |                | T. cambio<br>IV.A.   |                 |                      |                  |            |                      |          |
| Cant.<br>۱o                                                                                                    | Producto<br>15 ABRAZINOX | Unidad<br>PZ                                            | Desc. 1 | Desc. 2<br>3.000000 0.000000 | ILE.P.S.<br>0.0000 | Ret. ISB<br>0.0000 |                | Ret. IVA<br>0.0000   | 16,0000         | Comisión<br>5.000000 | Prec. Unit.      | 150,000000 | Subtotal por partida | 2,250.00 |
| $\vert$ 4<br>ьE                                                                                                    | <b>■ ABRAFLEXMED</b>     | DZ.                                                     |         | 3.000000 0.000000            | 0.0000             | 0.0000             |                | 0.0000               | 16,0000         | 5.000000             |                  | 40.000000  |                      | 160.00   |
|                                                                                                    |                          |                                                         |         |                              |                    |                    |                |                      |                 |                      |                  |            |                      |          |
| ESPONJA SOFTBACK MEDIO GRANO DE 100 A 18<br>180.03<br>Descripción<br>Total por partida<br>Datos Obligatorios para documentos digitales. |                          |                                                         |         |                              |                    |                    |                |                      |                 |                      |                  |            |                      |          |

Figura 9- Ventana Alta de Factura con serie personalizada

iii. Graba el documento colocando los datos fiscales obligatorios como: Uso de CFDI, Forma de pago SAT y Método de pago, si tienes dudas de cómo generar una factura con CFDI versión 3.3, te invitamos a consultar el video: [S034.Genera CFDIs con versión 4.0](https://descargas.aspel.com.mx/Tutoriales/SAE80/S034.Genera-CFDIs-con-version40-en-Aspel-SAE80.pdf) en Aspel-SAE [8.0](https://descargas.aspel.com.mx/Tutoriales/SAE80/S034.Genera-CFDIs-con-version40-en-Aspel-SAE80.pdf)

¡Listo! Con estos sencillos pasos Genera tu CFDI con servicio de timbrado de terceros.

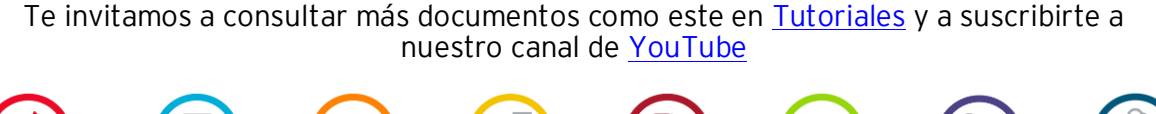

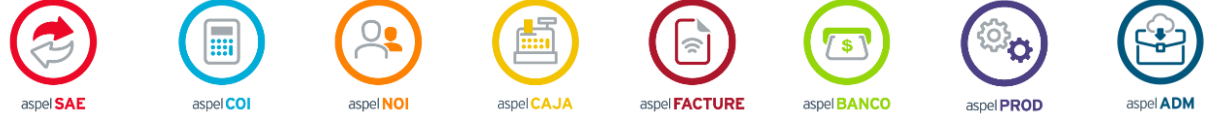

Dudas, comentarios y sugerencias sobre este documento [aquí.](mailto:buzoncapacitacion@aspel.com.mx?subject=Dudas,%20comentarios%20y%20sugerencias%20(tutoriales))